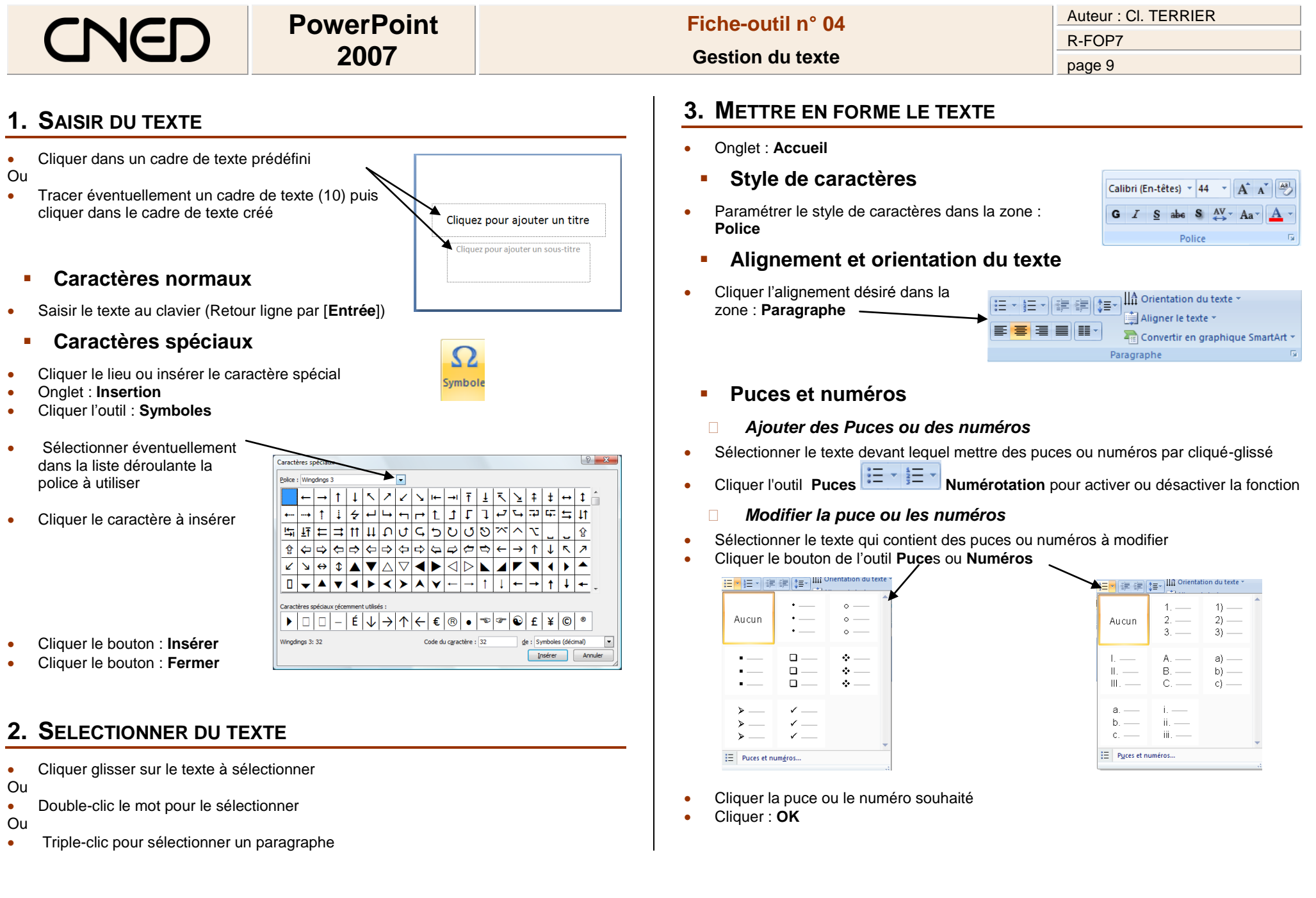

#### Auteur : Cl. TERRIER **PowerPoint Fiche-outil n° 04** CNE R-FOP7 **2007 Gestion du texte** page 10  $\left| \begin{array}{c} \circ \\ \circ \end{array} \right|$ Orthographe **Modifier les retraits de paragraphes** Ahsent du dictionnaire : hooniour  $\sqrt{ }$  Règle *Activer la règle*  Remolacer nar Ignorer tout Ignorer Ouadrillage Suggestions: honiou Remplace Remplacer tout Onglet : **Affichage honioure Barre des messages**  Activer la case : **Règle** Ajoute Suggérer Afficher/Masquer Options... Correction automatiqu Fermer *Paramétrer les retraits* Sélectionner le texte à traiter Cliquer : **Ignorer** pour passer au mot suivant sans corriger, **Remplacer** pour effectuer la correction proposée par le dictionnaire ou **Ajouter** pour ajouter le mot à votre Cliquer-glisser le triangle supérieur ou inférieur et décliquer à la position désirée dictionnaire s'il est inconnu. *Retrait paragraphe Retrait 1ère ligne*  **6. RECHERCHER - REMPLACER DU TEXTE**  $111\overline{\mathcal{L}}111411161118111101111211114111161111201112211$  Activer le mode plan pour travailler sur toutes les diapositives ou cliquer un commentaire ou une diapositive selon le texte à traiter **Modifier les interlignes** Onglet : **Accueil**  $t$  and  $\frac{1}{2}$ in) yi  $\sqrt{1.0}$  Sélectionner le texte à traiter **Rechercher un mot ou groupe de mots**  $1,5$  Onglet : **Accueil** Cliquer l'outil **3 Rechercher**  $2.0$  $\sqrt{8}$  X Rechercher Cliquer l'outil : **Interligne** et sélectionner l'interligne désiré  $25$ Rechercher: Saisir le texte recherché Suivant  $3.0$  $\blacksquare$ Options d'interligne. Cliquer : **Suivant** Fermer Respecter la casse

## **4. COPIER UNE MISE EN FORME**

- Onglet : **Accueil**
- Cliquer le texte dont la mise en forme est à copier puis cliquer l'outil
- Sélectionner le texte destination

*Un double-clic sur l'outil permet de reproduire plusieurs fois la copie de style. Désactiver la copie par [Echap]*

# **5. VERIFIER L'ORTHOGRAPHE**

- Onglet : **Révision**
- Activer le mode plan pour corriger toutes les diapositives, ou cliquer un commentaire ou une diapositive selon le texte à traiter
- Cliquer l'outil : **Orthographe**

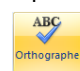

### **Remplacer un mot ou groupe de mots**

- Cliquer l'outil **Rac Remplacer**
- Saisir le texte recherché
- Saisir le texte de remplacement
- Cliquer : **Suivant**

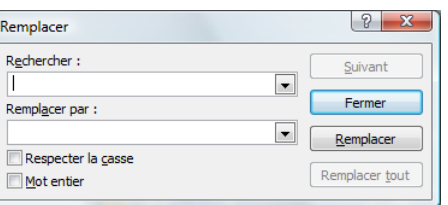

Remplacer..

## **7. CREER UN CADRE DE TEXTE**

- Onglet : **Accueil**
- Cliquer l'outil : **Zone de texte**
- Cliquer-glisser en diagonale sur la diapositive

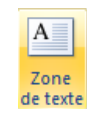

 $\blacksquare$  Mot entier

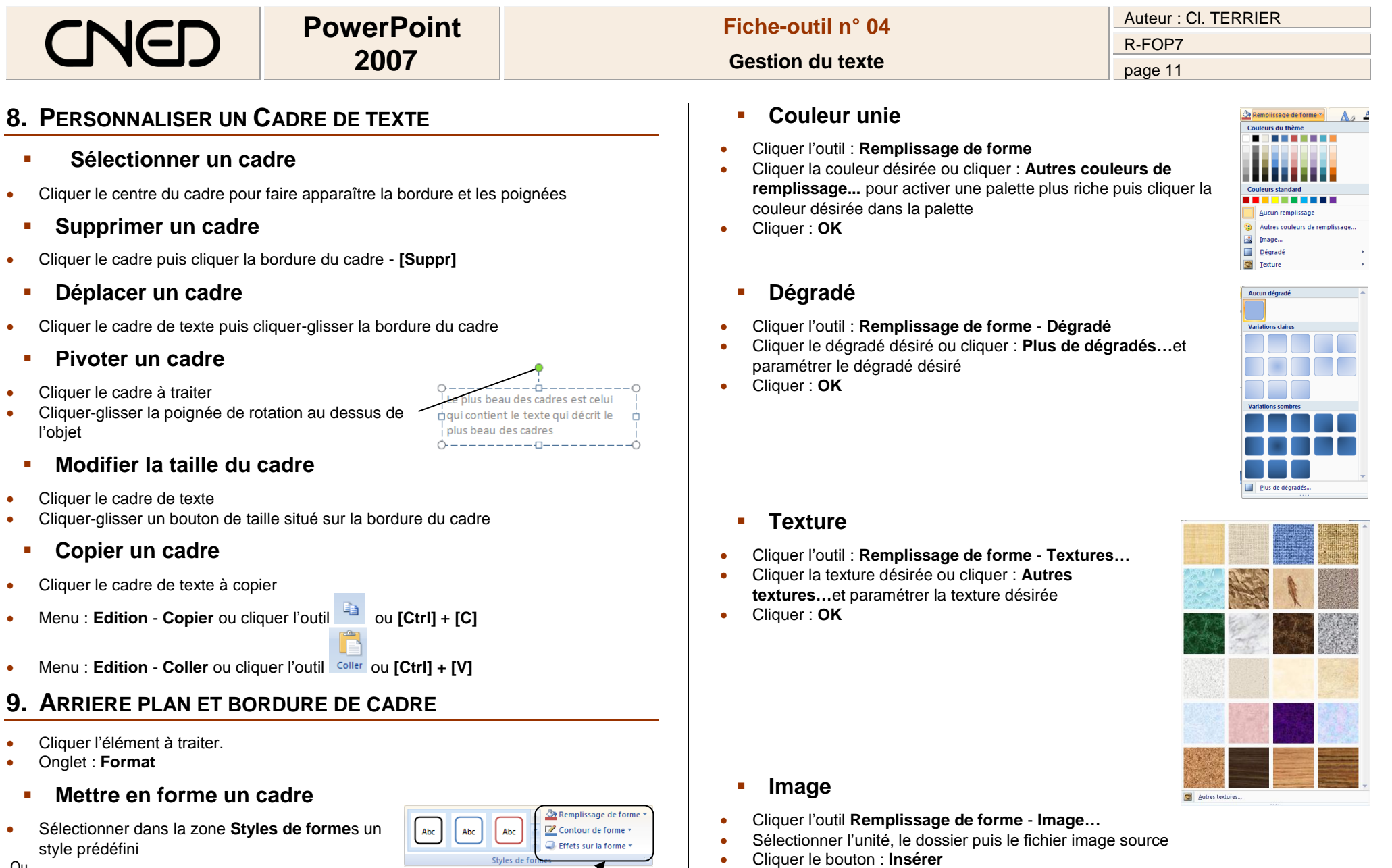

Cliquer : **OK**

- Ou
- Paramétrer un style personnalisé à l'aide des outils situés à droite des styles

Styles de for